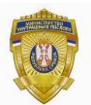

**РЕПУБЛИКА СРБИЈА МИНИСТАРСТВО УНУТРАШЊИХ ПОСЛОВА Сектор за аналитику, телекомуникационе и информационе технологије Одељење за информациону безбедност Одсек за сертификациони систем**

## **Упутство за инсталацију RSIDCardMW v 2.1.0**

За покретање инсталације кликнути на **Run.**

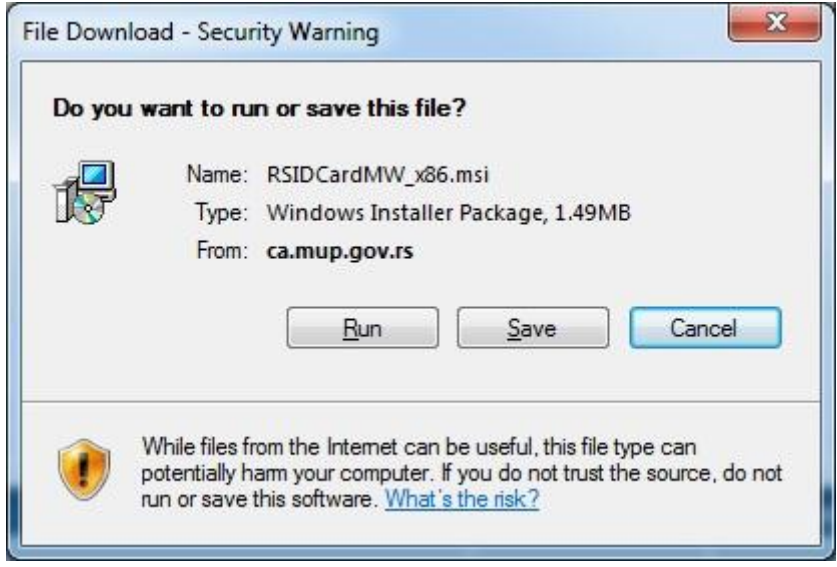

**Слика 1.**

У следећем прозору потребно је кликнути на **Next.**

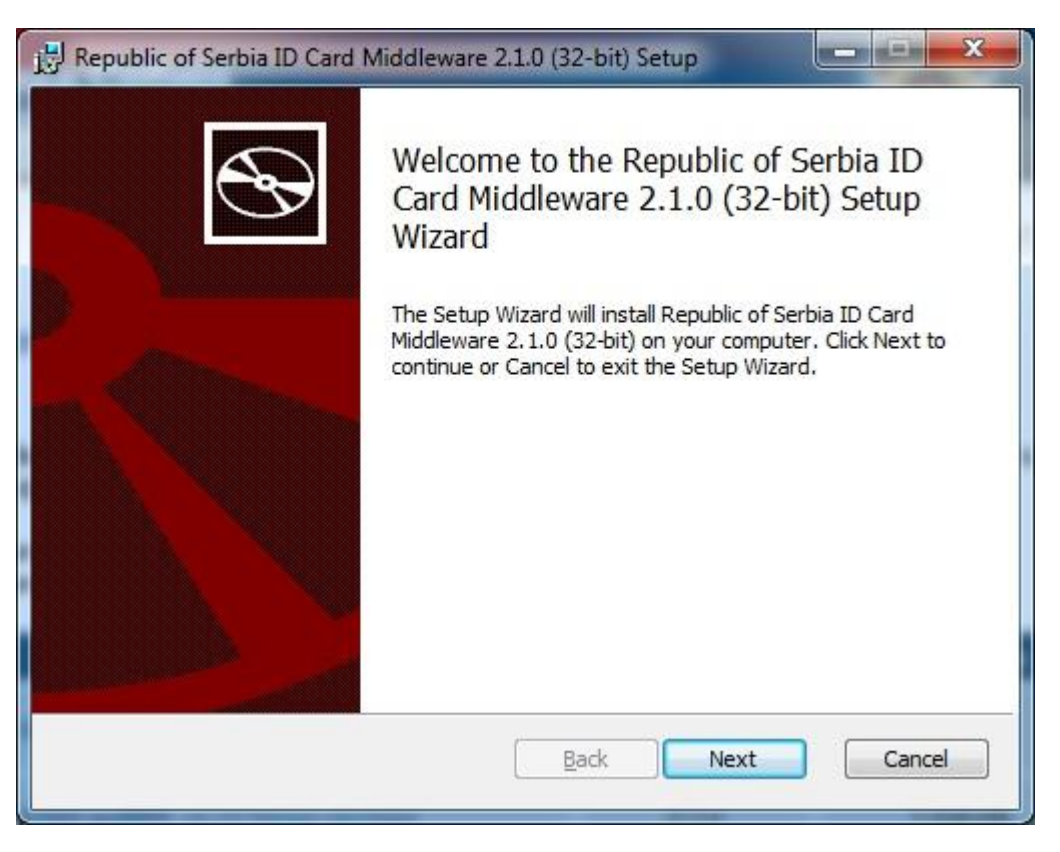

**Слика 2.**

За одабир фолдера где ће Middleware бити инсталиран потребно је кликнути на дугме **Change,** одабрати жељени фолдер, а затим кликнути на дугме **Next.** За инсталацију у понуђеном фолдеру oдмах кликнути на дугме **Next.** 

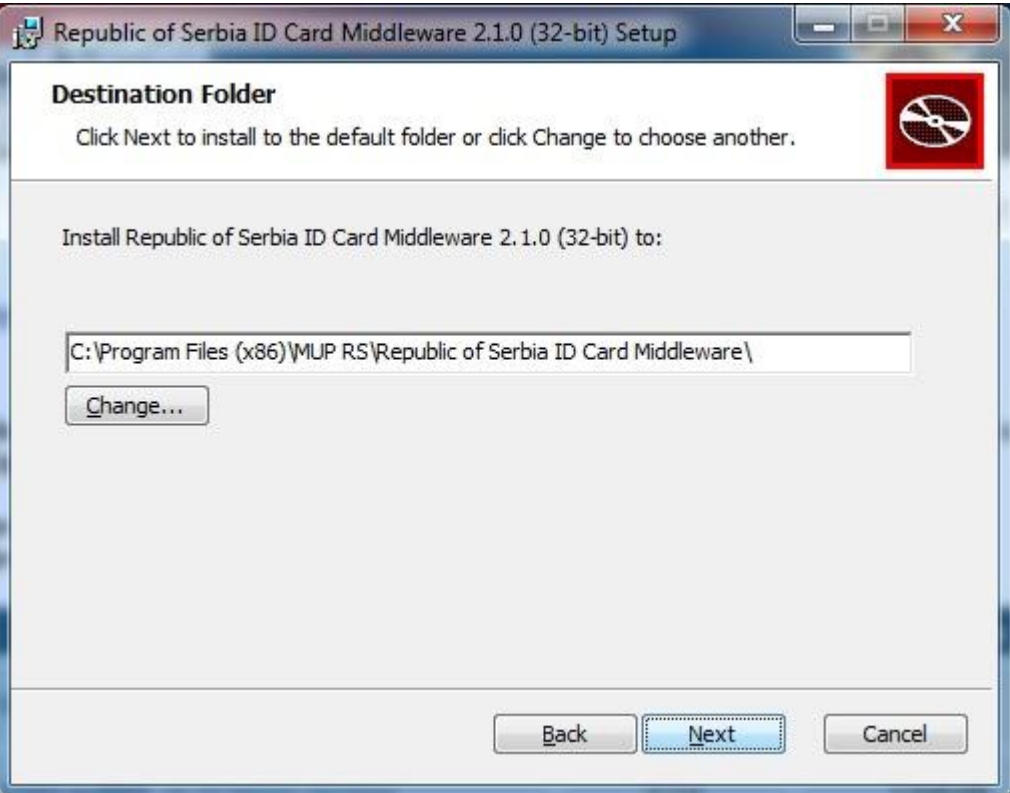

**Слика 3.**

За покретање инсталације потребно је кликнути на дугме **Install.**

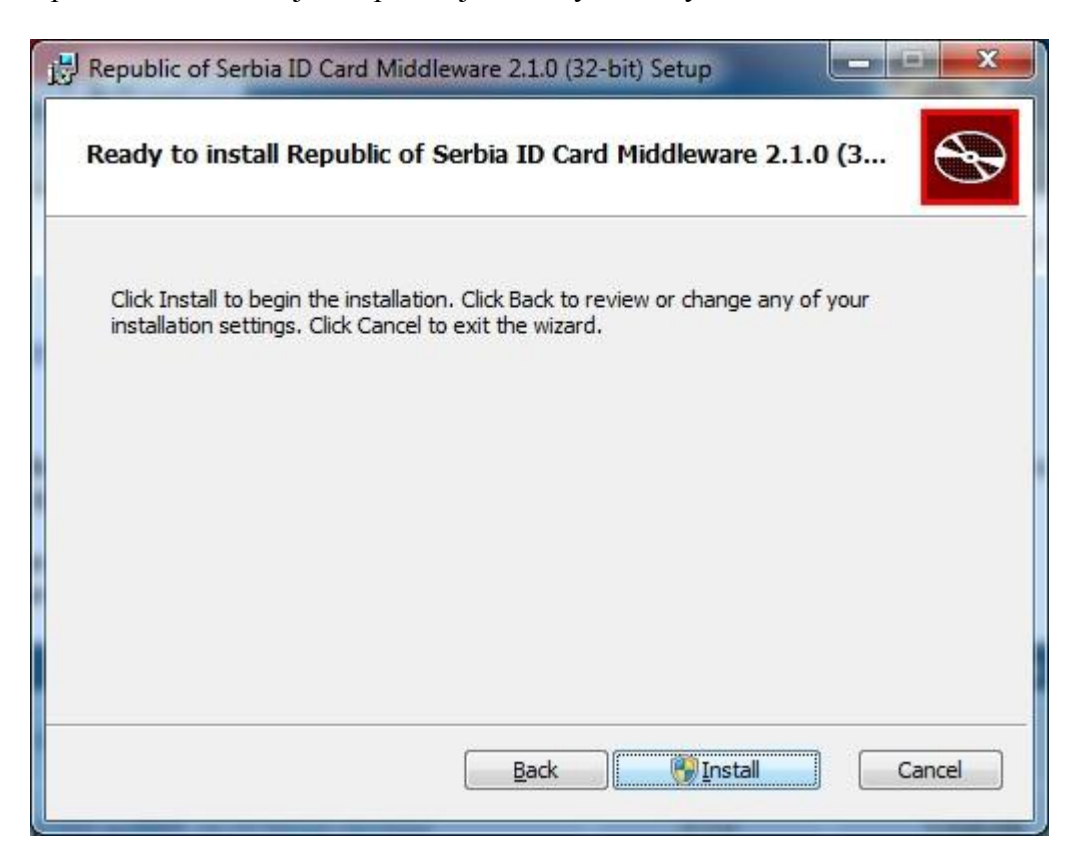

**Слика 4.**

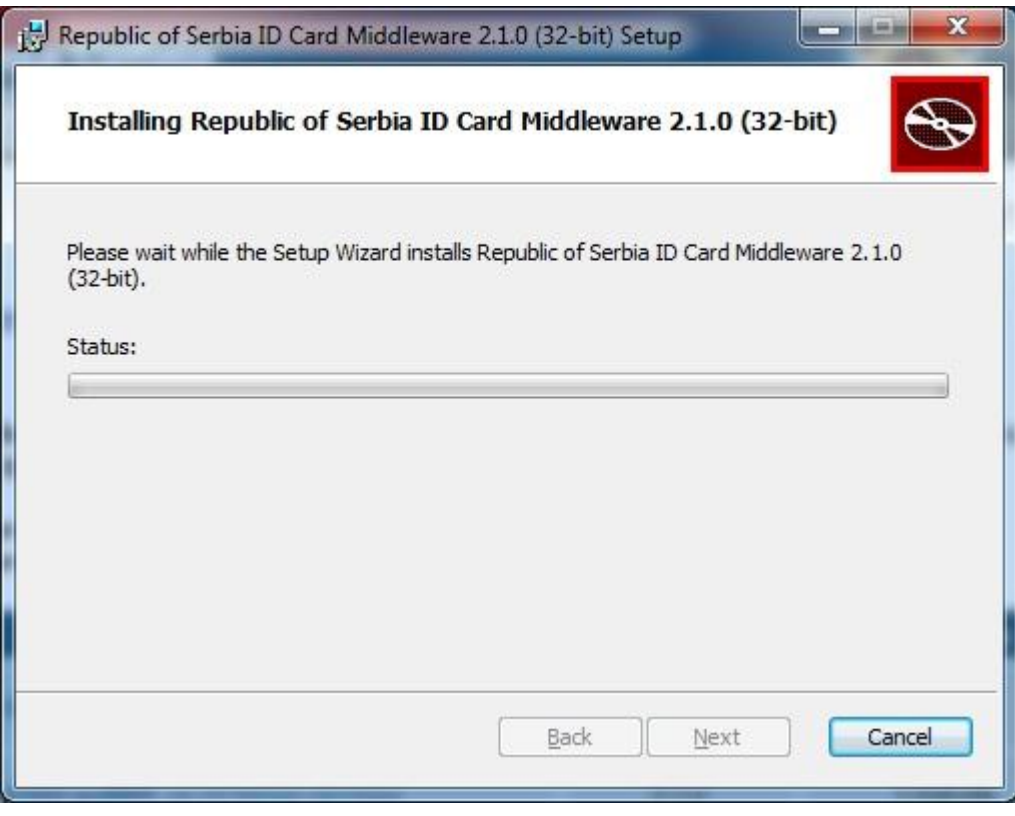

**Слика 5.**

Инсталација је успешно завршена након клика на дугме **Finish.**

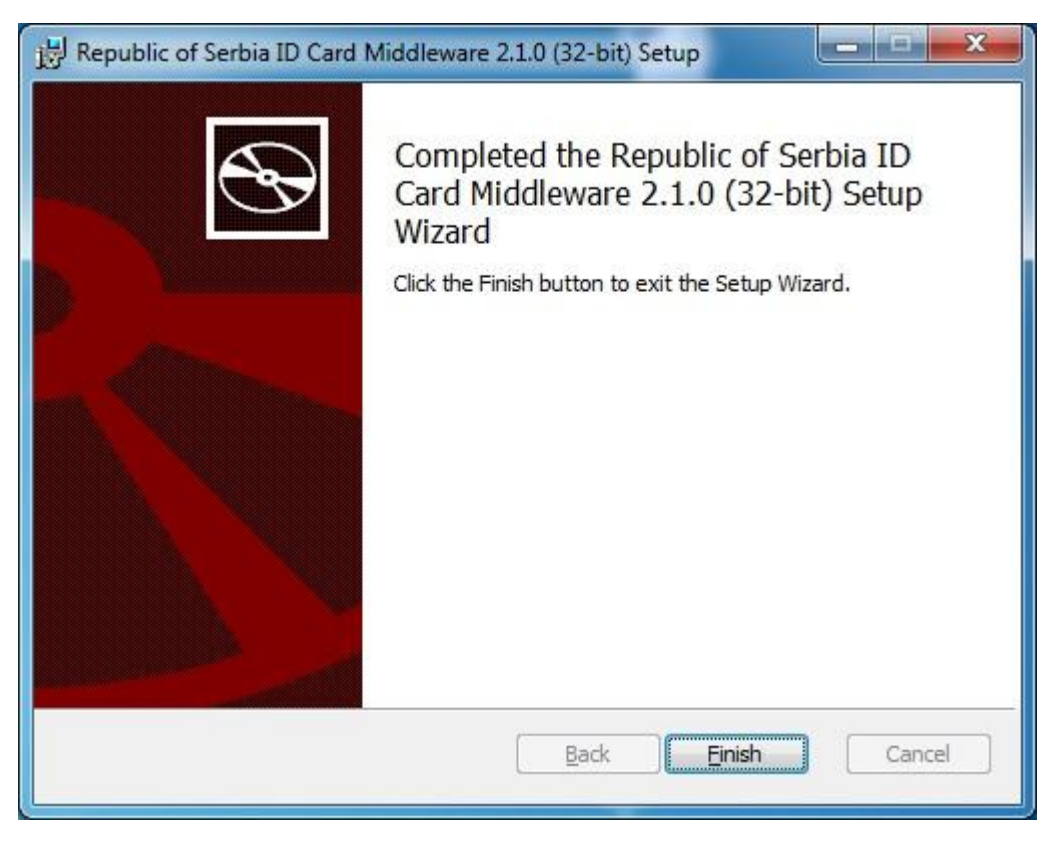

Слика 6.